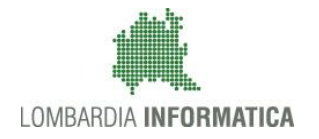

**Classificazione: pubblico**

# **Manuale SiAge**

## **"Formazione continua fase IV"**

# **Integrazione documentale**

**-**

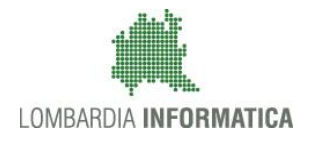

Regione

SiAge Sistema Agevolazioni

Il servizio per presentare online le domande di contributo o di finanziamento per i bandi promossi dalla Regione Lombardia

# Finanziamenti on line

-

Manuale per la compilazione del modulo di Integrazione Documentale fase di istruttoria del bando

## "Formazione Continua Fase IV"

**Classificazione: pubblico**

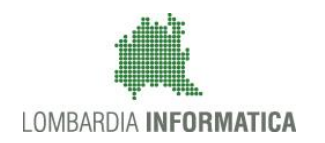

#### Classificazione: pubblico

### **Indice**

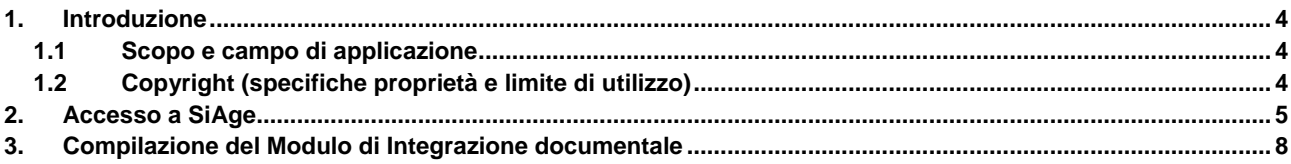

### **Indice delle Figure**

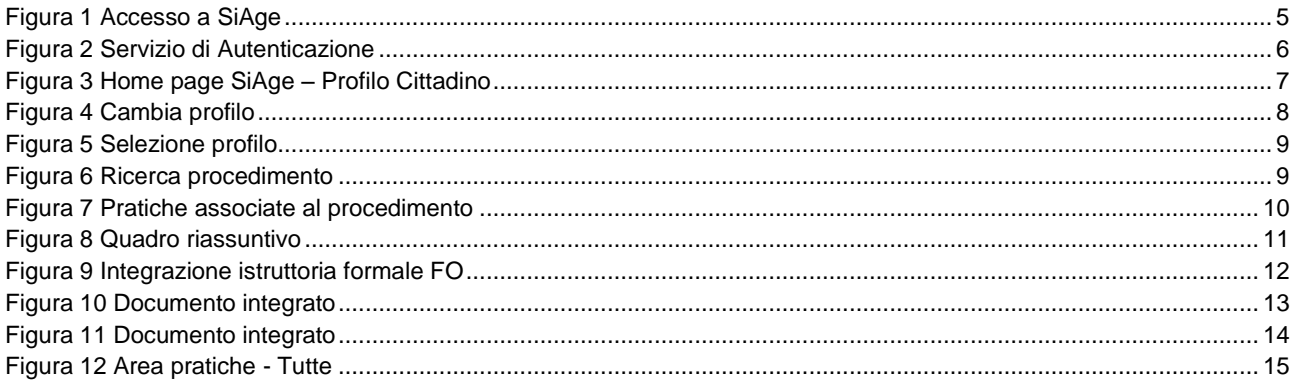

## <span id="page-3-0"></span>**1. Introduzione**

Il Sistema SiAge, "*Sistema Agevolazioni*", è un servizio web, messo a disposizione da Regione Lombardia che permette a cittadini, imprese ed enti pubblici e privati di presentare on-line richieste di contributo e di finanziamento a valere sui fondi promossi dalla Regione Lombardia e dalla Comunità Europea.

### <span id="page-3-1"></span>**1.1 Scopo e campo di applicazione**

Scopo di questo documento è descrivere le modalità operative per la compilazione dei seguenti moduli del bando "**Formazione Continua Fase IV**":

- **Accesso a SiAge**
- **Avvio progetto**
- **Integrazione Documentale**

### <span id="page-3-2"></span>**1.2 Copyright (specifiche proprietà e limite di utilizzo)**

Il materiale è di proprietà di Lombardia Informatica S.p.A. Può essere utilizzato solo a scopi didattici nell'ambito del Progetto "SiAge". In ogni caso la presente documentazione non può essere in alcun modo copiata e/o modificata previa esplicita autorizzazione da parte dell'Area Formazione Territorio.

### <span id="page-4-0"></span>**2. Accesso a SiAge**

Tutti i cittadini che intendono avvalersi dei servizi offerti da SiAge devono effettuare l'accesso al sistema previa registrazione e autenticazione.

Si ricorda che è disponibile il manuale relativo alle operazioni di registrazione e autenticazione a SiAge di supporto agli utenti.

Per accedere a SiAge è necessario digitare l'indirizzo web: **<https://www.siage.regione.lombardia.it/>**

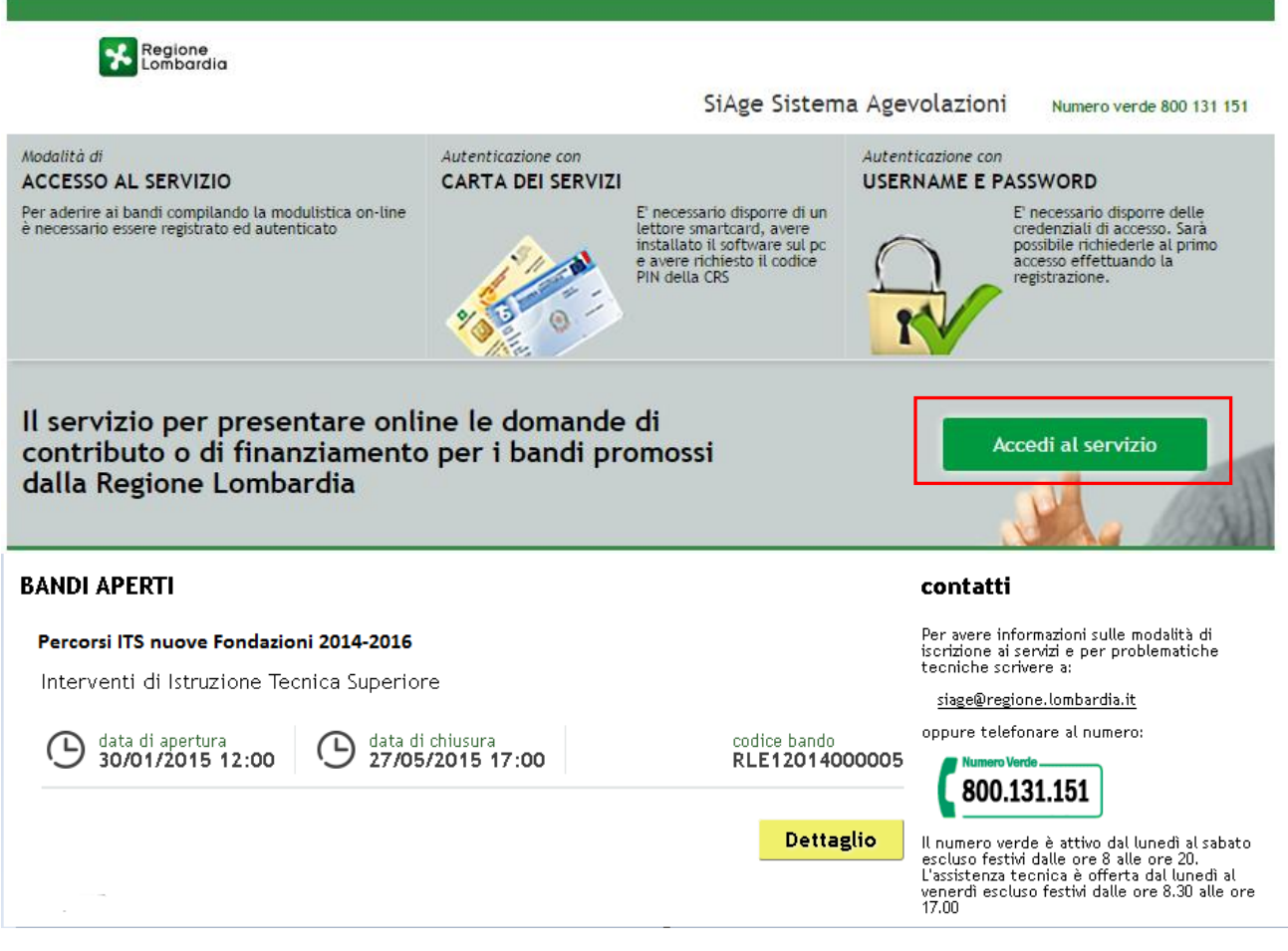

#### **Figura 1 Accesso a SiAge**

<span id="page-4-1"></span>Dalla home page SiAge cliccando su "**Accedi al Servizio**" Accedi al servizio il sistema riporta alla pagina di autenticazione da cui è possibile registrarsi e accedere a SiAge.

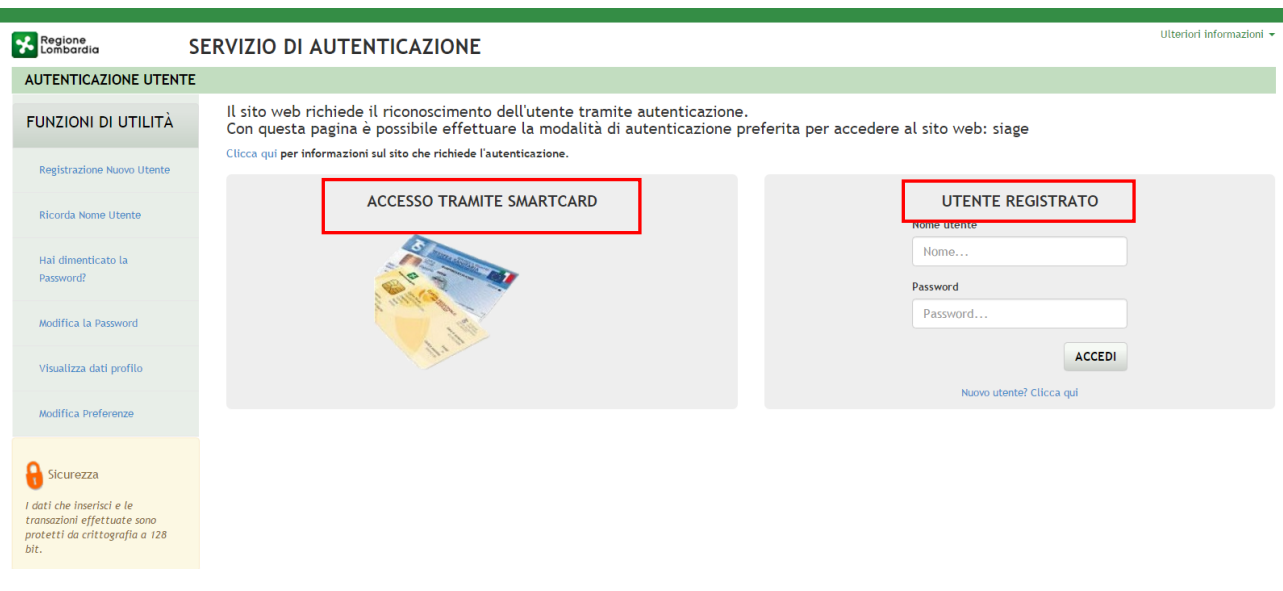

**Figura 2 Servizio di Autenticazione**

<span id="page-5-0"></span>Da questa pagina è possibile accedere ai servizi offerti da SiAge scegliendo la modalità di autenticazione preferita tra:

- **Accesso tramite Smart-Card**, utilizzando la tessera CRS/CNS per autenticarsi e cliccando su "**ACCESSO TRAMITE SMART CARD" ACCESSO TRAMITE SMARTCARD**
- **Utente registrato**, inserendo **Nome Utente** e **Password** e cliccando su "**ACCEDI**" .

#### **ATTENZIONE**

Per poter accedere al servizio è necessario essere registrati e validati a sistema.

È disponibile il manuale relativo alle operazioni di registrazione e autenticazione a SiAge di supporto agli utenti.

L'accesso tramite smartcard richiede il lettore di smart card, la tessera sanitaria CRS o CNS abilitata con pin e il sistema di gestione "CrsManager", disponibile sul sito: <http://www.crs.regione.lombardia.it/>.

Una volta autenticati il sistema apre l'Home page personale di SiAge.

#### **ATTENZIONE**

Il sistema si apre con il Profilo "*Cittadino*" attivo nel caso di primo accesso a sistema, altrimenti si apre con l'ultimo profilo utilizzato attivo.

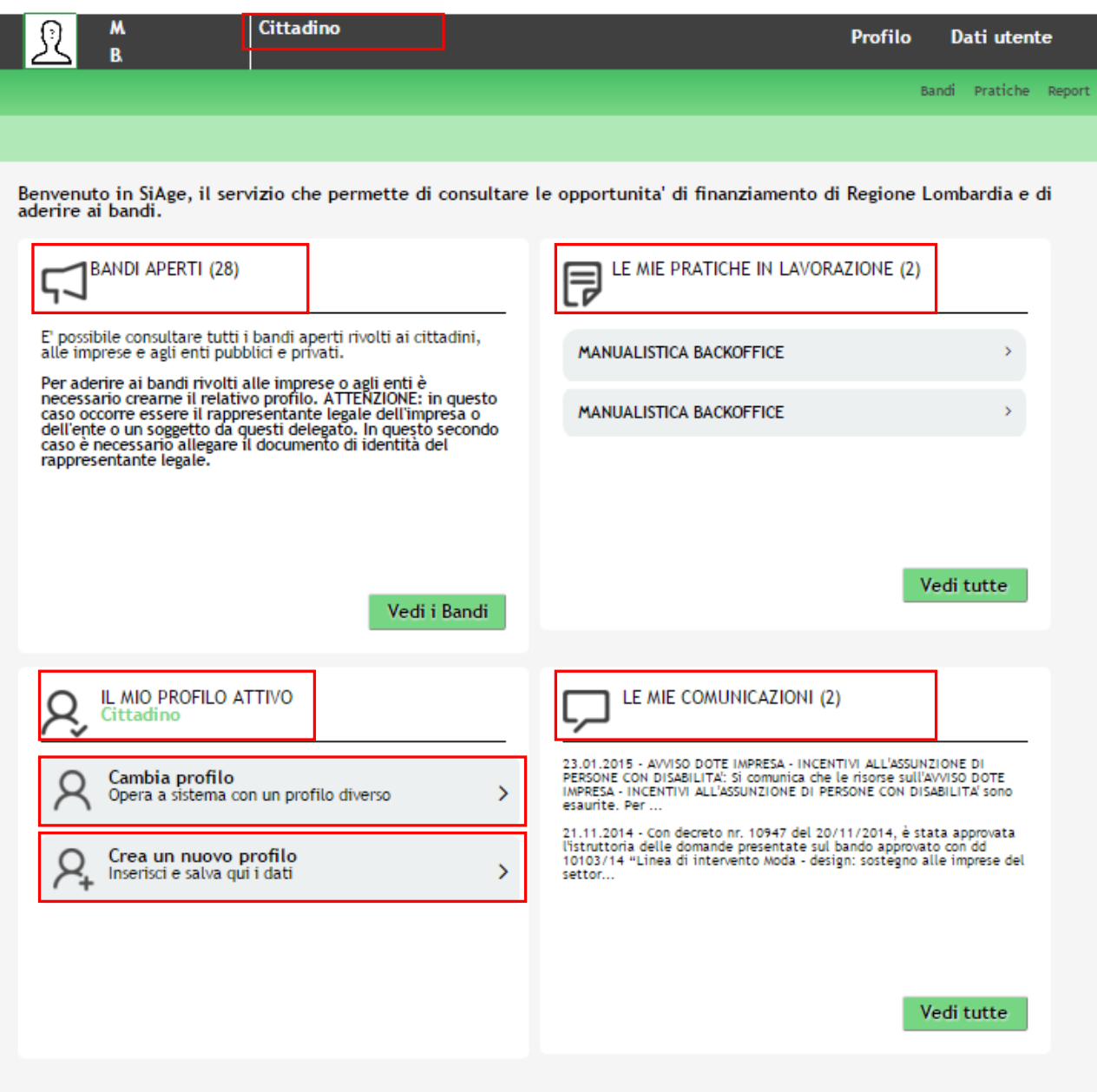

**Figura 3 Home page SiAge – Profilo Cittadino**

<span id="page-6-0"></span>Nella home page è possibile:

- Visualizzare i bandi disponibili per il profilo attivato;
- Cambiare il Profilo con cui operare;
- Creare un nuovo Profilo;
- Accedere all'elenco delle pratiche in lavorazione;
- Visualizzare le comunicazioni di SiAge.

# <span id="page-7-0"></span>**3. Compilazione del Modulo di Integrazione documentale**

Per procedere alla presentazione della "**Integrazione documentale**" eventualmente richiesta dai funzionari che hanno eseguito l'istruttoria della pratica, dopo essersi profilati occorre seguire i seguenti passi:

Dalla home page personale cliccare su "**CAMBIA PROFILO**" per accedere all'elenco dei propri profili;

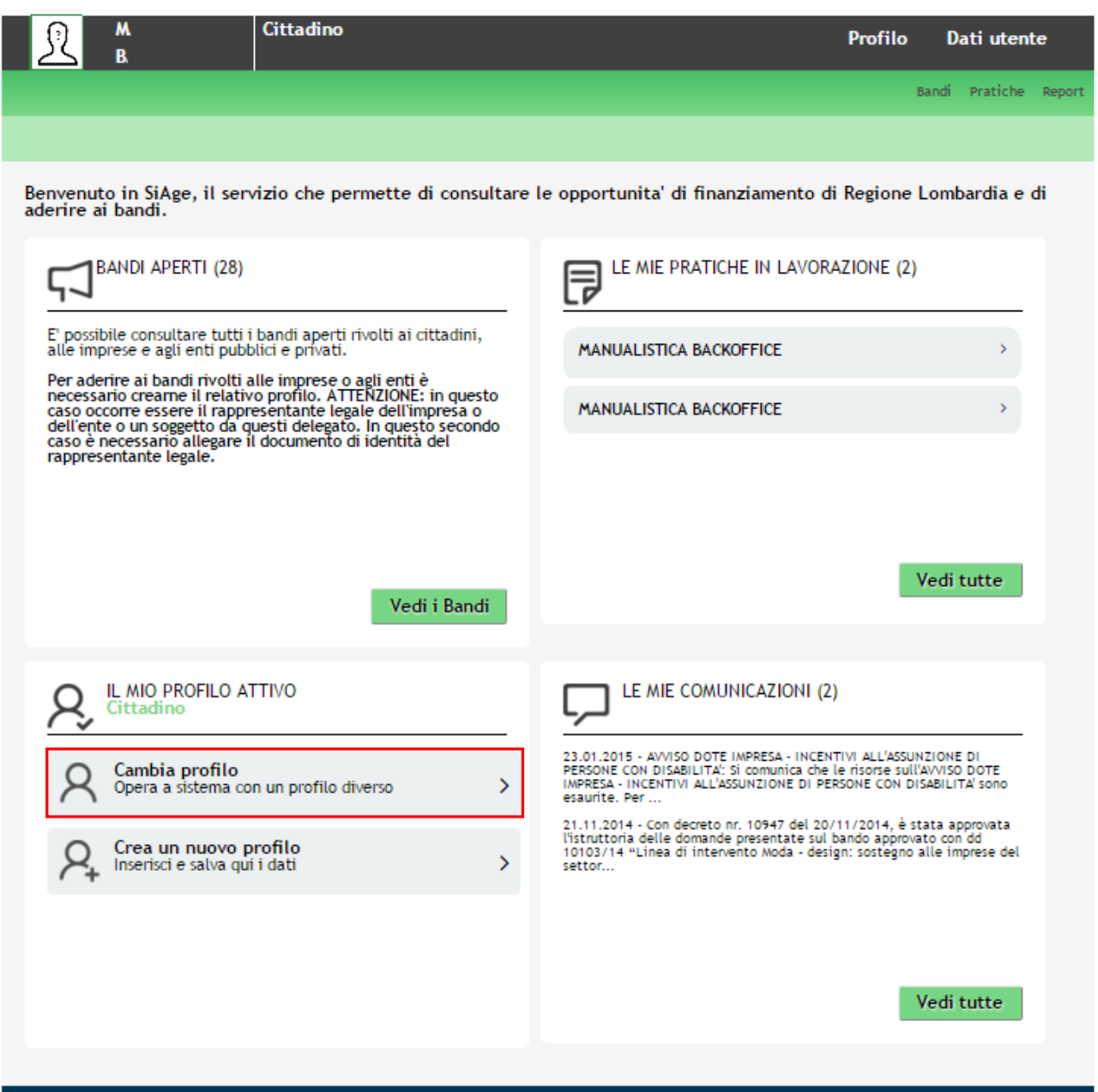

#### **Figura 4 Cambia profilo**

<span id="page-7-1"></span>Cliccare su "**Cambia Profilo**" per selezionare il profilo dell'impresa che ha presentato la domanda di adesione al bando e di cui si intende effettuare la rendicontazione delle spese.

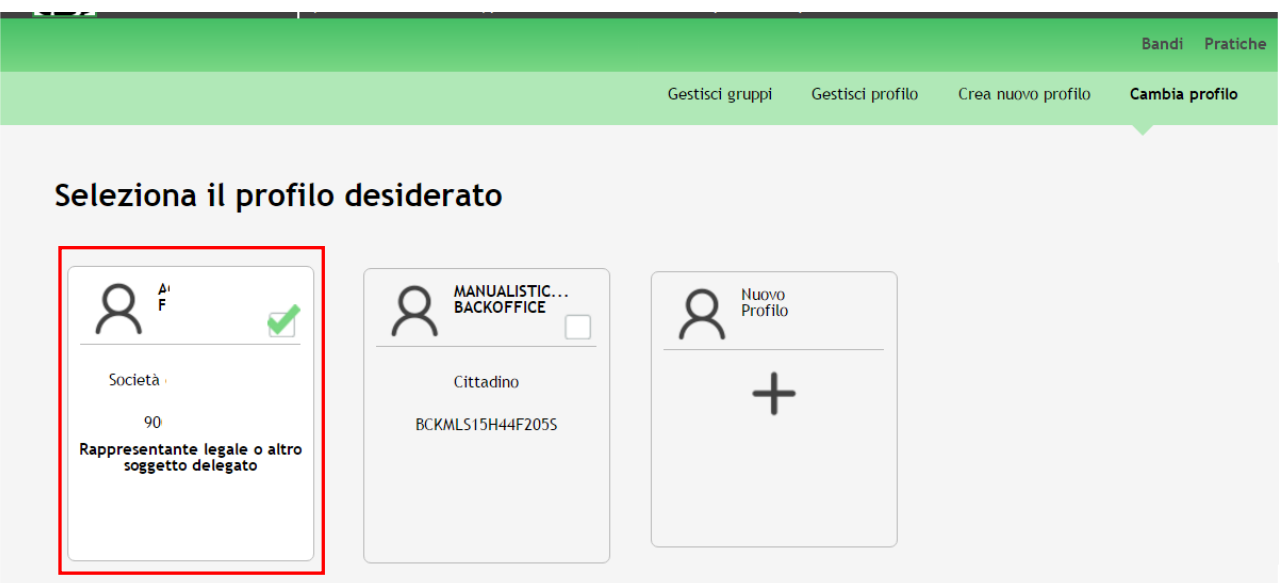

**Figura 5 Selezione profilo**

<span id="page-8-0"></span>Accedere all'area "**Pratiche**", selezionare la voce **Tutte** per accedere all'elenco di tutte le pratiche del profilo.

Effettuare una ricercato del procedimento desiderato compilando almeno uno dei campi di ricerca e cliccando su

### **.**

Oppure cliccare solo su **Visualizza** per visualizzare tutti i procedimenti a cui il profilo sta/ha partecipato.

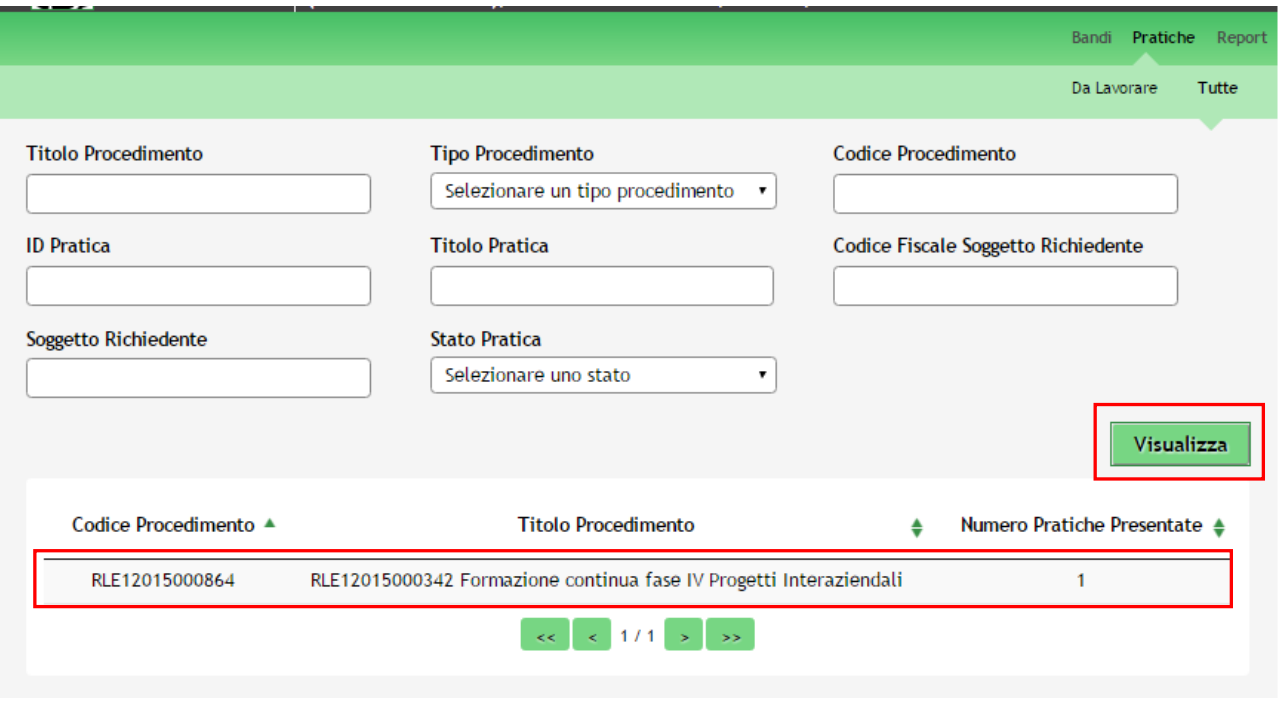

**Figura 6 Ricerca procedimento**

<span id="page-8-1"></span>Cliccando sul dettaglio del procedimento di interesse è possibile visualizzare il dettaglio delle pratiche ad esso associate.

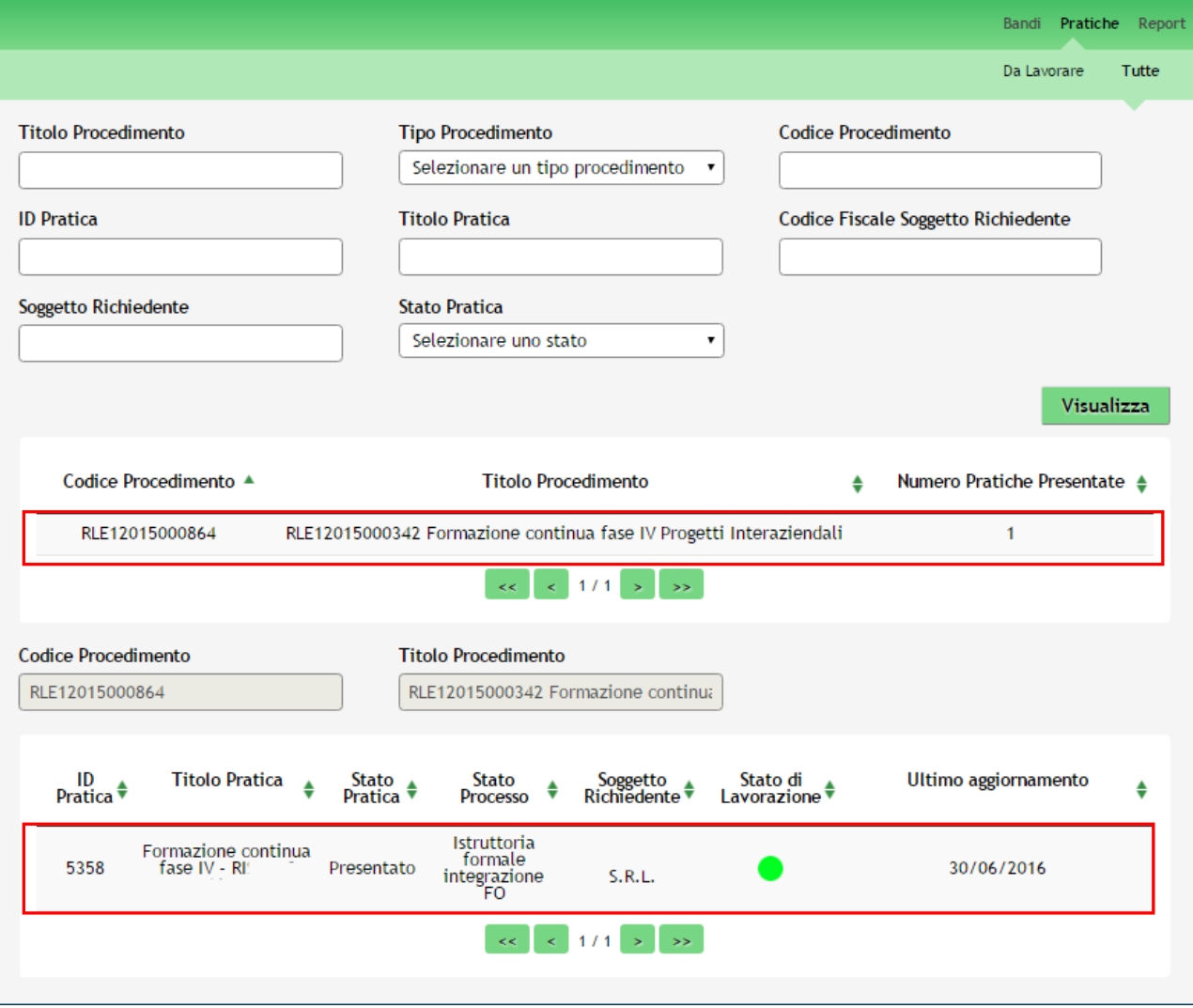

**Figura 7 Pratiche associate al procedimento**

<span id="page-9-0"></span>Cliccare sulla pratica presentata, che avrà lo *STATO PROCESSO* pari a **Istruttoria formale integrazione FO**, per accedere al "**Quadro riassuntivo**" della pratica per poterla prendere in carico.

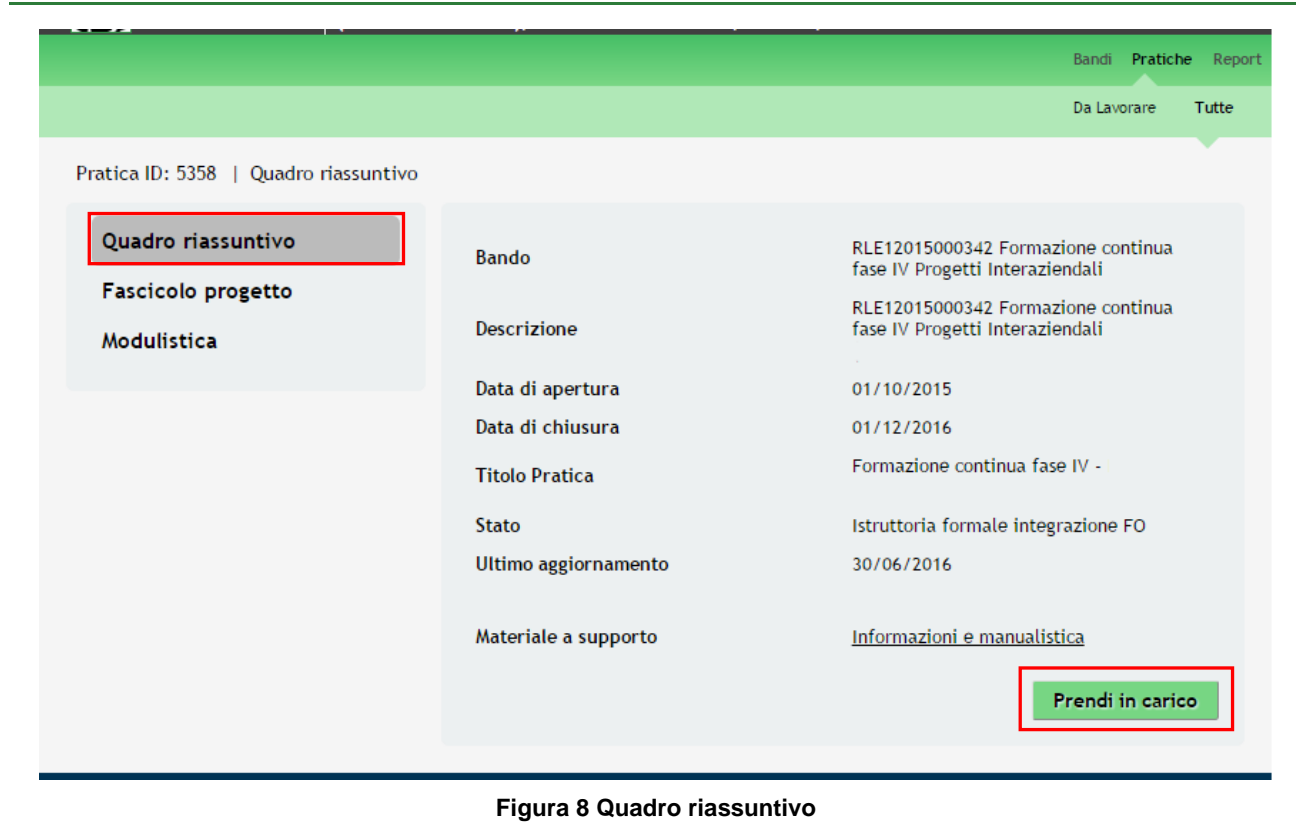

<span id="page-10-0"></span>Cliccare su **Prendi in carico** per sbloccare la pratica.

Accedere all'area "**Modulistica**". Il sistema visualizzerà il Modulo **Integrazione istruttoria formale FO.**.

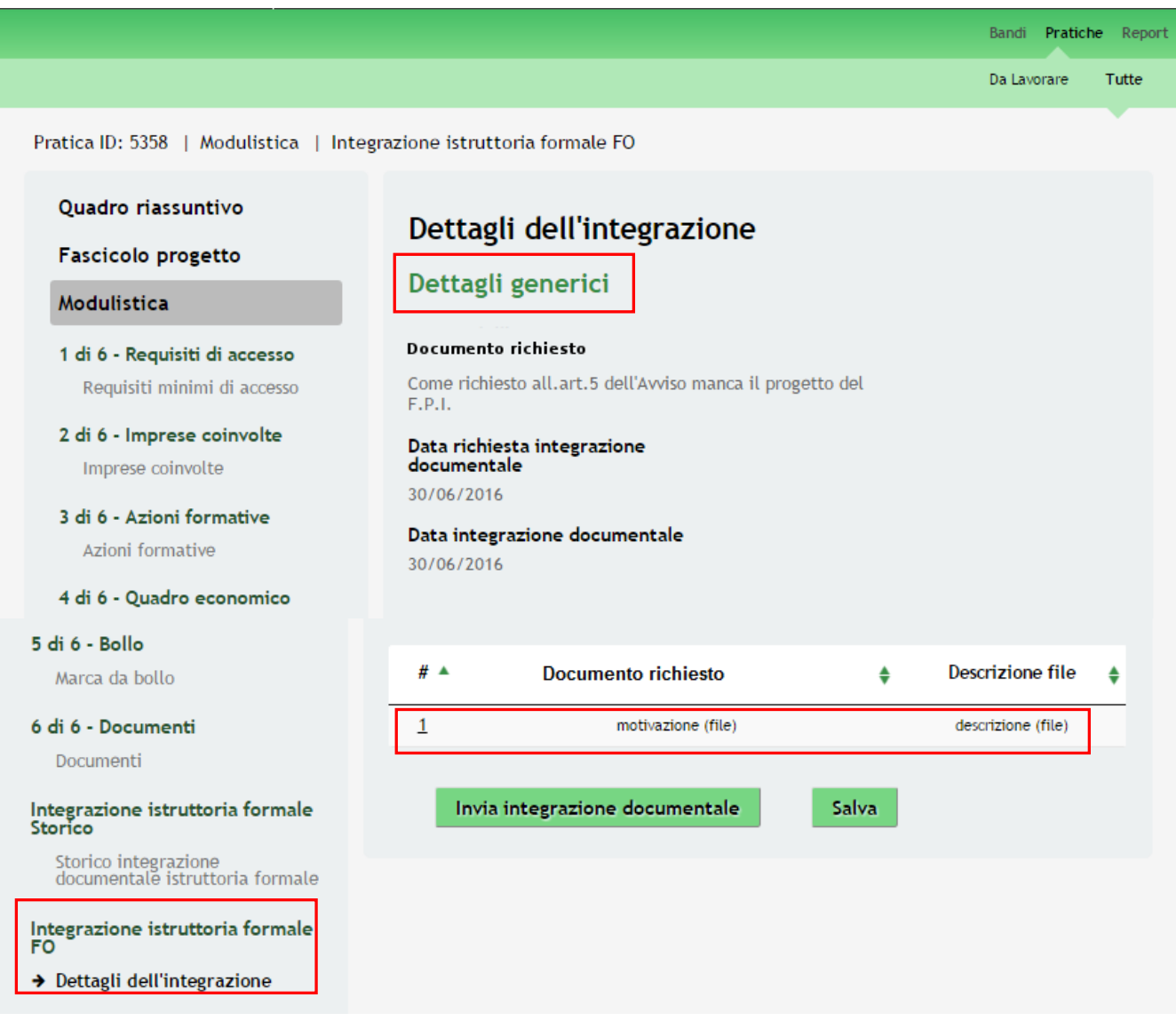

#### **Figura 9 Integrazione istruttoria formale FO**

<span id="page-11-0"></span>Prendere visione nell'area **Dettagli generici** dei documenti richiesti e cliccare sulla descrizione del **Documento richiesto**.

Si apre la pagina dove è possibile caricare i documenti richiesti**.**

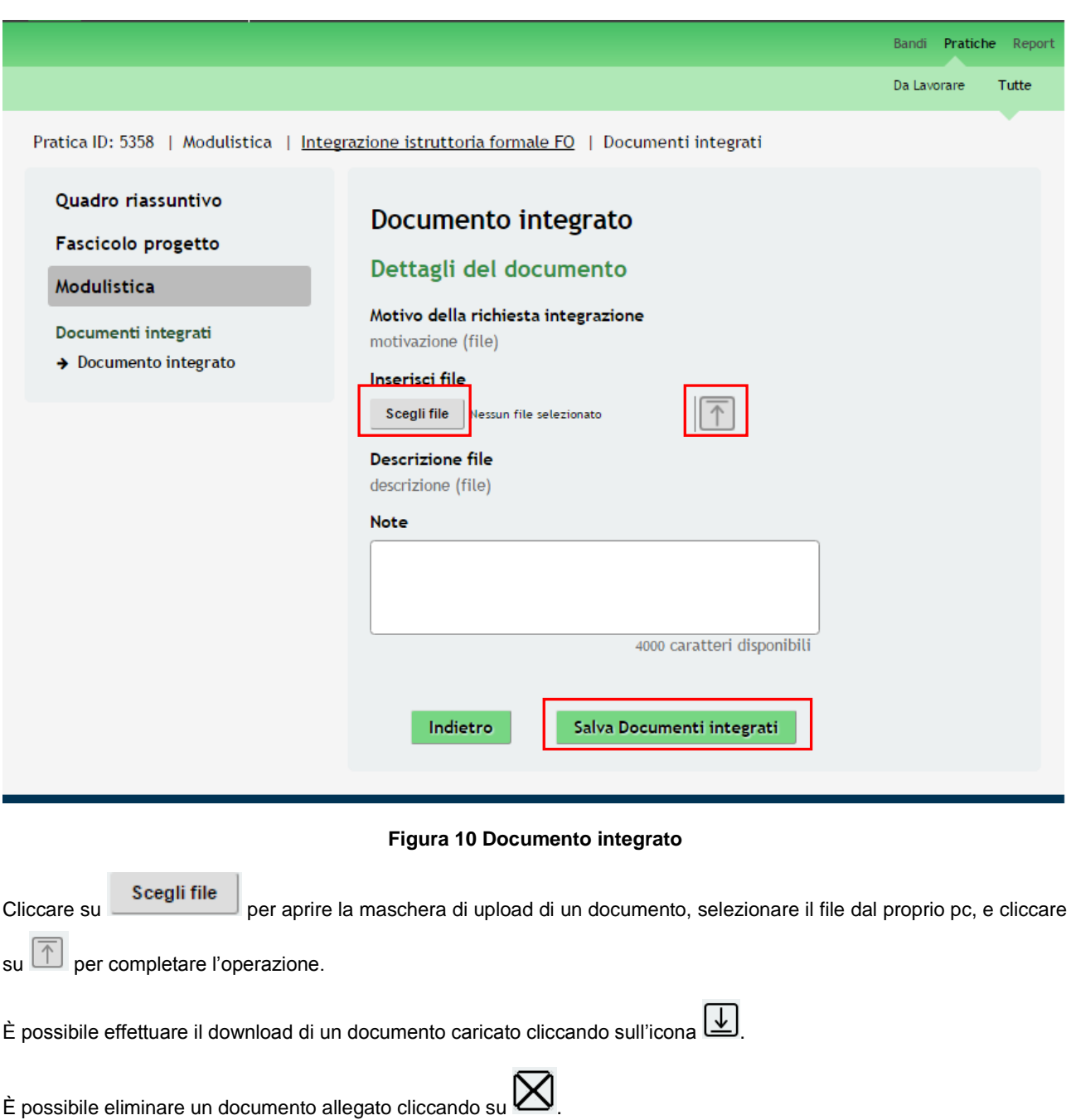

<span id="page-12-0"></span>Inserire le eventuali Note e cliccare su **Salva Documenti integrati** per salvare l'upload e tornare al Modulo.

Al termine degli upload sarà necessario concludere la procedura di **Integrazione documentale** .

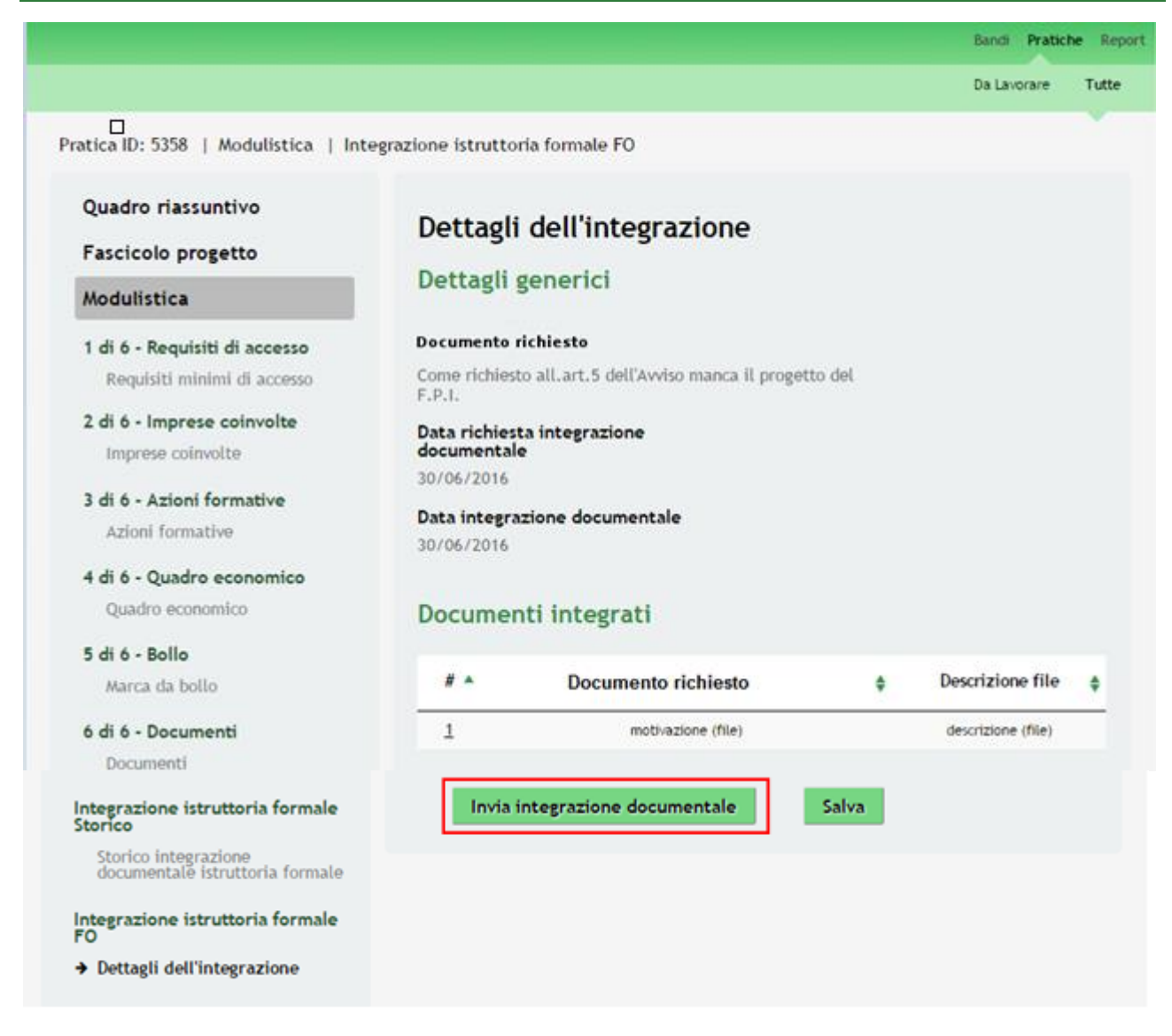

#### **Figura 11 Documento integrato**

<span id="page-13-0"></span>Cliccare su per concludere la compilazione del modulo e inviare l'integrazione

### documentale richiesta..

#### **ATTENZIONE**

Una volta effettuato l'invio non sarà più possibile modificare i dai inseriti e la richiesta verrà inoltrata ai funzionari istruttori competenti.

Dall'area "**Pratiche**", selezionando la voce **Tutte** si accede all'elenco di tutte le pratiche del profilo per visualizzare il nuovo *STATO PROCESSO* acquisito.

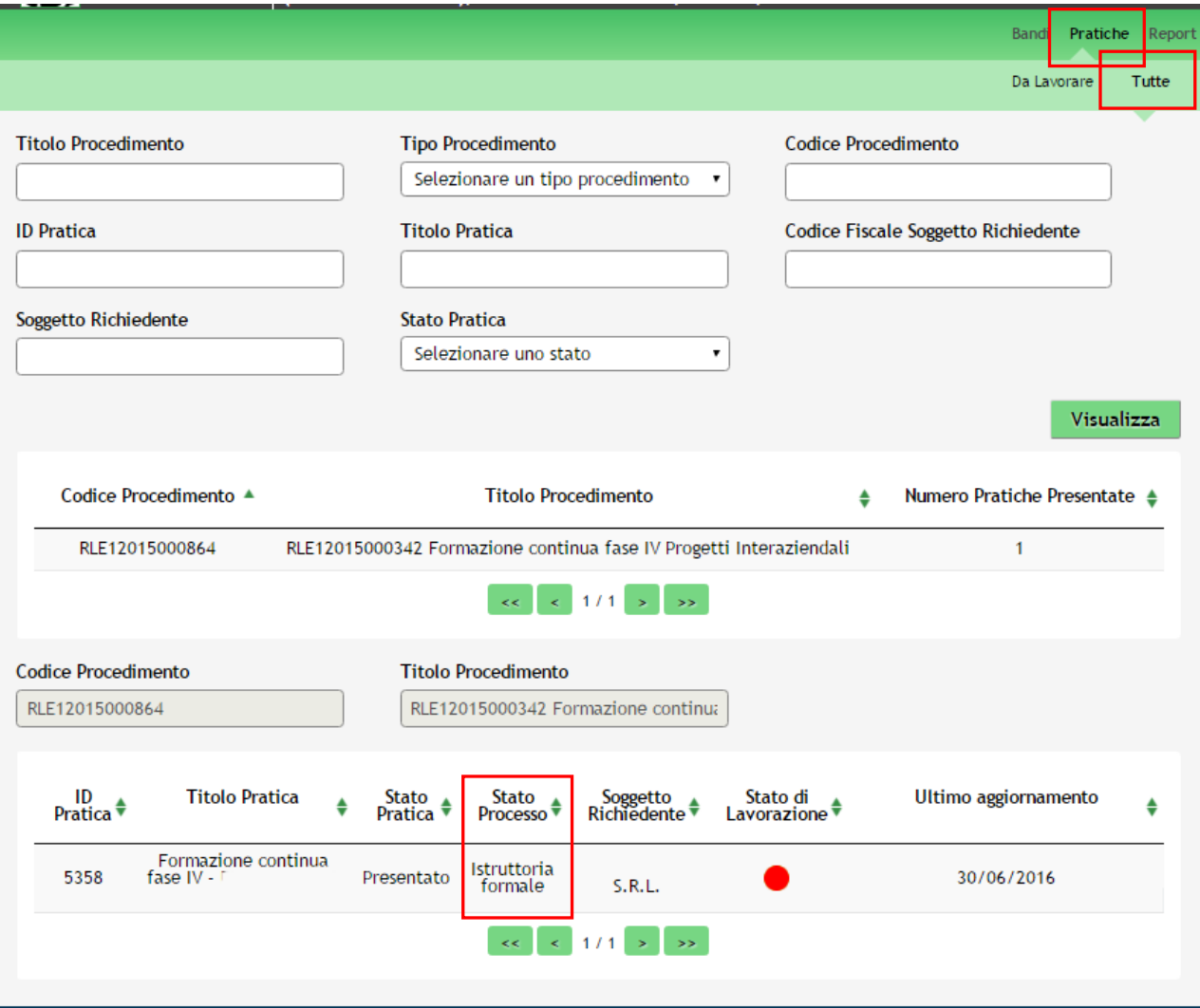

<span id="page-14-0"></span>**Figura 12 Area pratiche - Tutte**